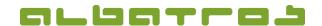

## **FAQ** | Reception

## Assign a Card to a Customer

1 [1]

Log on to the Albatros Reception and click on "Customers".

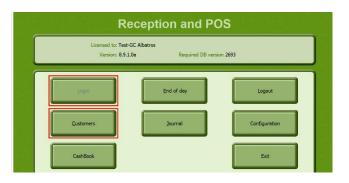

- 2. Search and select the customer you want to assign a card to.
- 3. Then click on "Assign card".

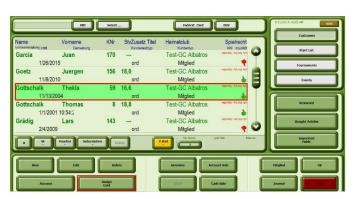

4. A new window will appear. Click on the "New" button in the lower left corner.

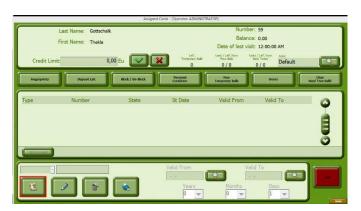

5. Swipe the card. The card number will then appear in the text field. Click on the green check mark to finish the process.